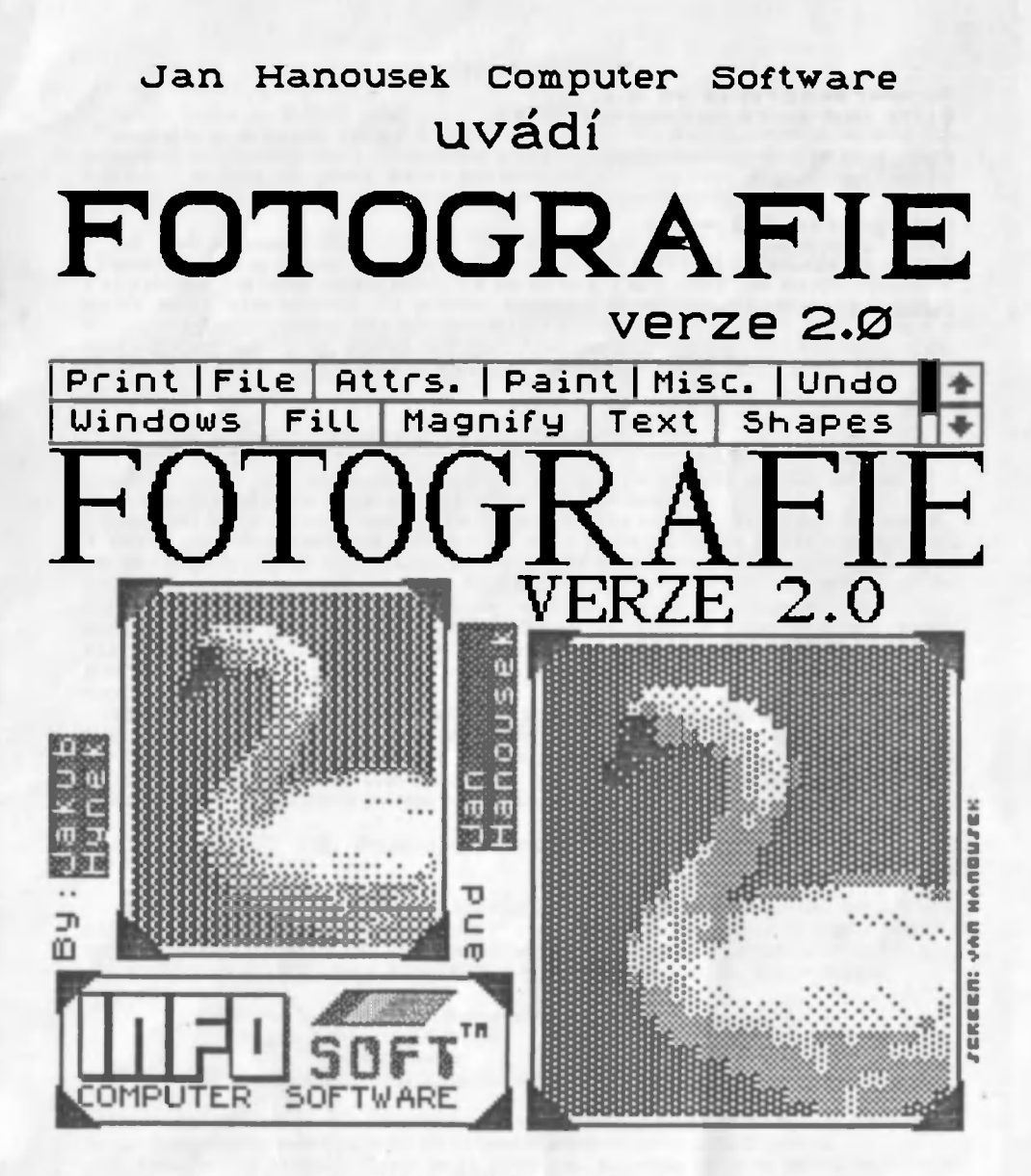

Program pro převod obrazových předloh (zvláště černobílých fotografií) do paměti vašeho počítače Sinciair nebo kompatibilního

Nevyžaduje žádný hardware, převod provádí ručné uživatel

3 demonstrační soubory, které vám usnadní první práci s programem

Program Fotografie vn 2.0: © 1990 Jakub Hynek & Jan Hanousek. INFOsoft

r otografie 2.0 title screen:<br>© 1990 Jan Hanousek

Fotografie 2.8 manual:  $© 1990$  Jakub Hynek © 1992 Jan Hanousek

Published by Jan Hanousek Computer Software

Jakýkoliv prodej, kopírování, vyměňování, půjčování, pronajímání, veřejné publikování a upravování programu Fotografie 2.0 nebo jakékoliv jeho části (včetně tohot manuálu) bez souhlasu autoru je v rozporu s autorským zákonem a tím pádem trestné l

1.1 K čemu je Fotografie<br>Fotografie je program, určený k převádění obrazových předloh (zemnéna černobílých fotografií) do paměti počítače ZX Spectrum nebo kompatibilního a jeiich dalšímu spracovaní. Výsledný obrázek lze použít mnoha nejrůznějšími způsoby, např. při tvorbě titulních obrázk ve vlastních programech (jako je tomu u obrázku u Fotografie).

#### 1.2 Jak vypadá Fotografie ve Fotografii

Fotografie je v programu složena z mnoha bodů, z nichž každý má určitý odstín v rozmezí 1 až 7 (odstín 1 je černá barva, odstín 7 je barva bílá, 2 až 6 jsou různé stupně šedi). Tento odstín určuje sám uživatel při převodu fotografie do počítače. Na obrazovce je každý fotografický bod vyjádřen jako čtverec o straně 3 nebo 4 body obrazovky. Některé body v tomto čtverci jsou černé, ostatní jsoú bíle. Počet černých bodů tak udává odstín celého čtverce. Pro pochopení, jak vlastně převedená fotografie vypadá, bude nejlepší podívat se na připojené příklady.

# 1.3 Jak pňevést fotografii do paměti počítače

Program nevyžaduje žádné přídavné zařízení, které se obvykle pro tyto účely používá (např. scanner), to vsak znamená, že úlohu tohoto zařízení musí převzít sám uživatel programu. Převod fotografie do počítače tedy probíhá následovně:

Nejprve si fotografii rozdělíme tenkým fixem na políčka o rozměru 1X1 až 5X5 milimetrů. V úvahu při tom musíme brát dvě věci: čím menší budou políčka na papíře, tím lépe bude fotografie na obrazovce vypadat, ale tím větší také bude. Proto je třeba mít na paměti, že fotografie smí mít maximálně velikost jedné obrazovky, tj. 64X44 (šířka X výška) bodů ve velikosti fotobodu 4 a 85X58 bodů ve velikosti fotobodu 3. (Rozměry jsou udány pochopitelně ve fotografických bodech.) Pokud nechceme původní předlohu zničit nakreslením čar, můžeme si sít nakreslit na průhlednou fólii, kterou na předlohu přiložíme. V tomto případě je však třeba dávat pozor na to, aby se sítka na fotografii při manipulaci neposunula.

Po rozdělení fotografie na fotografické body postupně vkládáme do počítače čísla odstínů jednotlivých bodů. Tyto čísla musíme odhadovat. Znovu připomínám, že číslo 1 je černá barva, 7 je bílá barva a *2 - S* jsou odstíny šedivé barvy od nejtmavší po neisvětlejší. Výsledek převodu můžeme dále opravovat, vytvářet z něj miniatury a vůbec s ním provádět všeliké kejkle (viz. podrobný návod).

## 2. Podrobný popis programu

#### 2.1 Údaje *na* obrazovce

Jak už bylo řečeno, první co se po nahrání programu objeví na obrazovce, jsou některé důležité informace. Když pominu okénko v horní části obrazovky, kde si můžete přečíst jméno programu a jeho autorů, jakož i majitele autorských práv (je jím firma INFOsoft), jsou zde vypsány ovládací klávesy. Na začátku programu je nadefinováno toto ovládání:

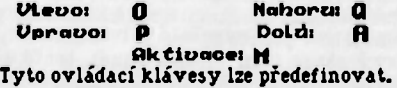

Na úvodní stránce je dále informace, zda je aktivováno ovládání Kempston joystickem (nápis Kempston on nebo Kempston off) a rozměr fotografického bodu (3 nebo 4).

Na konec se zde nakreslí Hlavní menu programu. Na tomto místě by možná bylo dobře vysvětlit, co je to vlastně řízení programu pomocí menu (angl. menu driven). Menu driven je systém ovládání programu, používaný s cílem co nejvíce usnadnit obsluhu programu. Komunikace s uživatelem je následující: kdykoliv, když počítač potřebuje nějaké příkazy ke své činnosti, nakreslí se na obrazovku tzv. menu. Je to seznam činností, které může počítač v danou chvíli provést. Na některém řádku menu je kurzor (řádek je zobrazen inverzně), kterým lze pohybovat klávesami nahoru a dolů. Po stisku klávesy aktivace se provede ta volba, na které se právě kurzor nachází. Tento způsob ovládání je výhodný z toho důvodu, že uživatel si nemusí pamatovat rozličné příkazy, případné ovládací klávesy (jak je tomu například u programu Melbourne Draw) a také nevyžaduje neustálé nahlížení do manuálu.

2.2 Hlavní Menu Hlavní menu programu Fotografie 20 vypadá následovně:

> 1) Tvorba íoto 2) Oprava foto 3) Vykreslit foto •4) Páska/mdrive 5) Miniatura 6) Ukaž obraz 7) Tisk 6) SAVE obraz 9) Jin é

Zde je podrobný popis jednotlivých položek Hlavního menu:

1) Tvorba foto -tato položka slouží pro vytváření , resp. převádění fotografie do programu. Po jejím zvolení se počítač ještě přesvědčí (opět pomocí menu), zda opravdu chcete vytvářet novou fotografii. Pozor! Po kladné odpovědi se předchozí fotografie automaticky vymaže! Nyní se počítač zeptá na rozměry fotografie, kterou budete vytvářet, ti, na její výšku a šířku . Rozměry se udávají ve fotobodech. Zadané rozměry nelze změnit, aniž by se vložená fotografie vymazala' Po zadání rozměrů se smaže obrazovka a vkládání probíhá následovně:

V levém horním roh obrazovky, který je zároveň levým horním rohem fotografie, se nachází kurzor, vlastně malý blikající čtvereček. Tento kurzor je vždy na místě, jehož odstín máte zadat. Odstíny se vkládají stiskem kláves 1 až 7. Po stisku klávesy s číslem odstínu se odstín objeví na obrazovce a kurzor se automaticky gosune o jeden fotobod doprava. Po dosažení konce řádku fotografie, jehož délka je dána šířkou fotografie, přejde kurzor na začátek dalšího řádku. Tímto způsobem vložíte celou fotografií a potom se program vrátí do Hlavního menu.

Ještě dvě poznámky k volbě Tvorba foto:

Pokud v průběhu vkládání fotografie uděláte nějakou chybu, např. vložíte špatné číslo odstínu, můžete se vrátit o jeden bod zpět stiskem klávesy aktivace (na začátku je to klávesa M X

Pokud se z nějakého důvodu chcete předčasně vrátit do Hlavního menu (ještě před dokončením fotografie), stiskněte klávesu O (tuto klávesu nelze předefinovat).

2) Oprava foto -po vytvoření fotografie se může stát (a téměř jistě se to stane), že fotografie nebude vypadat podle vašich představ (některé prvky mohou být nevýrazné atp.). Pro tento případ je v programu možnost opravy již vložené fotografie. Po zvolení této volby y Hlavním menu se na obrazovku nakreslí fotografie, která je právě v paměti (jako pří zvolení bodu 3) a v levém horním rohu se objeví jiz dobře známý kurzor. Kurzorem lze pohybovat nadefinovanými klávesami vlevo, vpravo, nahoru a dolů a to po celé ploše fotografie (nikoliv obrazovky). V dolních řádcích obrazovky jsou vždy vidět souřadnice kurzor u a odstín bodu, na němž se kurzor nachází. Odstín fotografického bodu pod kurzorem můžete měnit stiskem kláves 1 až 7, stejné jako v položce 1).

Pozor! Pokud máme zapnutý zrcadlový obraz (viz. položka Jiné), tento se při opravě fotografie dočasně vypne. Negativní obraz (viz. opět položka Jiné) však zůstává při opravě zapnutý!

3) Vykreslit foto -zvolení této položky způsobí vykreslení fotografie, která je uložena v paměti, na obrazovku. Pokud fotografie není v paměti, objeví se na obrazovce chybové hlášení a program se vrátí do Hlavního menu.

Po vykreslení fotografie se počítač zeptá, zda ji má uložit do paměti jako obraz (odpovíte stiskem klávesy A nebo N ). Normálně je totiž fotografie uložena jako řada čísel, které označují odstíny jednotlivých polí. Pokud se uloží do paměti jako obraz, je ve formě, kterou běžně používá počítač ZX Spectrum (a s ním kompatibilní), tj. 6912 bajtů dlouhy blok (tzv. SCI.EENs), který lze nahrát do většiny grafických (kreslících) programů a dále upravovat) - viz. položky 6) až 8).

4) Páska/mdrive -tuto položku zvolíte, když budete chtít pracovat s magnetofonem nebo s microdrivem. Po tejí aktivaci v Hlavním menu se objeví další doplňující menu, jež vám nabídne tyto operace:

a) SAVE (kazeta) b) LOAD (kazeta) c) CAT (mdríve) d) SAVE (mdrive) e) LOAD (mdrive) í) ERASE (mdrive) g) Menu

volba a) slouží k uložení fotografie, která je právé v paměti, na magnetofon. Po jejím zvolení se vás program zeptá na jméno, pod jakým se má soubor uložit na kazetu. Toto jméno napíšete obvyklým způsobem na klávesnici a na konci stisknete klávesu ENTER. Na obrazovce se objeví hlašení Start tape, then press any key, které oznamuje, že máte spustit nahrávání na magnetofonu a potom stisknout libovolné tlačítko na klávesnici vašeho počítače. Poté, co ukládání souboru skončí, se vás počítač pomocí menu optá, zda chcete tento soubor (resp. jeho uložení) zkontrolovat (VERIFY). Pokud zvolíte volbu Ano, musíte převinout pásku na začátek souboru a pustit přehrávání. Po ověření nahrávk y se program vrátí do Hlavního menu, stejné tak, pokud nahrávku nechcete ověřovat.

Pozor! Pokud při kontrole nahrávky nastane chyba, počítač napíše hlášení R Tape loading error a program zastaví. Nic se však neděje, protože stačí napsat příkaz GO TO 13 a stisknout ENTER a program se vrát í do Hlavního menu. Tento příkaz lze použít kdykoliv by se program zastavil s nějakým chybovým hlášením (nevztahuje se to na absolutní chybové hlášení © ldd2 Sinclair Research Ltd , které by se však objevit nemělo), např. při náhodném stisku klávesy BREAK.

volba b) je určena k nahrání fotografie z magnetofonu do počítače. Počítač se zeptá na jméno fotografie, kterou chcete nahrá t (po zadání je třeba stisknout ENTER), potom ji nahraje do paměti a vrátí se do Hlavního menu. Pokud místo zadání jména pouze stisknete klávesu ENTER (tj. žádné jmeno), počítač nahraje první soubor, který bude mít na kazetě k dispozici.

Pro jistotu připomínám, že nové nahraná fotografie přemaže předchozí, která byla v paměti.

volba c) a následující je určena pouze pro ty, kteří vlastní ZX Microdrive. Tato volba vám umožní vypsat katalog microdrivu na obrazovku. Program se zeptá na číslo drivů, po jehož zadání stisknete ENTER, potom smaže obrazovku a vypíše seznam souborů, které se na daném drivu nacházejí. Pak se opět nakreslí menu Páska/mdrive.

volba d) je téměř shodná s volbou a) s tím rozdílem, že fotografii uloží nikoliv na kazetu, ale na microdrive. Počítač se dotazuje na název souboru a číslo drivu, na nějž se má soubor uložit. Opět je zde možnost uložený soubor zkontrolovat, což právě v případě microdrivu naléhavé doporučuji.

volba e) je podobná volbě b), opět s tím rozdílem, že fotografie se nahraje z drivu, ne z magnetofonu. Název souboru je třeba zadat, nelze jen stisknout ENTER. Také zde program žádá číslo microdrivu, s nímž má pracovat. Pokud soubor se zadaným jménem není nalezen, počítač program zastaví s hlášením File not found (pro návrat do Hlavního menu zadejte příkaz 00 TO 13).

volba f) způsobuje vymazání zadaného souboru ze zadaného microdrivu. Používá se například tehdy, když nahrajete z drivu do počítače fotografii, provedete na ní nějaké změny a chcete jl znovu uložit pod stejným jménem. Před zvolením bodu d) proto provedete nejprve vymazání souboru, jinak by počítač vypsal hlášení Writing to a -read- file. Pokud se na tuto položku dostanete omylem a nemáte v zájmu cokoliv vymazat, můžete stisknout BREAK a použít příkaz GO TO 13, nebo zadat jméno, které se na drivu nevyskytuje.

volba g) vrátí program do Hlavního menu.

Ještě malá poznámka: pokud vlastníte nějaké podobné zařízení jako je microdrive (např. Wafadrive nebo disk) a hodláte jej používat pro spolupráci s programem Fotografie, doporučuji nahlédnout do čtvrté kapitoly, kde se dočtete, jak program pro toto zařízení upravit.

5) Miniatura -pomocí této položky můžete z fotografie v paměti vytvářet tzv. miniaturu, což je vlastné zmenšeni fotografie s omezeným počtem odstínů. Lze vytvořit miniaturu, skládající se ze dvou (černý a bílý) nebo ze tří (černý, šedý a bílý) odstínů. Po výběru této položky se tedy nejprve objeví menu, v němž si vyberete počet odstínů, které se budou v miniatuře vyskytovati

Počet odstínůi a) Dva odstíny b) Tři odstíny c) Menu

volba a) znamená, že miniatura bude pouze černobílá, díky tomu však může mít tři možné velikosti. Nyní si tedy v dalším menu vyberete velikost miniaturyi

Velikost: Malá Střední Velká

Nakonec se vás počítač zeptá na tzv. hranici odstínu, což může být číslo od jedné do sedmi. Při kreslení miniatury totiž počítač porovnává jednotlivé odstíny fotografie s vámi zadanou hranicí. Pokud je odstín určitého bodu fotografie menší nebo roven zadané hranici, je odpovídající pole miniatury černé. Pokud je odstín fotografie větší než daná hranice, bude bod miniatury bílý. Nejčastěji používané hranice odstínu jsou čísla 3 nebo 4, výjimečné i jiná.

volba b) je miniatura tříodstínová, která má pouze jednu velikost. Velikost tříodstínové miniatury odpovídá střední velikosti dvouodstínové miniatury.

Pokud si vyberete tuto možnost, vymaže se obrazovka a objeví se na ní tabulka, sestávající ze dvou sloupců. V levém sloupci jsou čísla jednotlivých odstínů fotografie a do pravého sloupce zapisujeme postupně čísla odstínů miniatury, kterými se má nahradit ten který odstín fotografie. Odstín miniatury 1 je černá barva, 2 je šedivá barva a 3 je bílá barva. Zde máme velký prostor na experimenty, protože z jedné fotografie můžeme vytvořit několik tříodstínových miniatur podle toho, jaká čísla vložíme.

Po nakreslení miniatury na obrazovku máme opět možnost ji uložit do paměti jako obraz. Pokud tak neučiníme, miniatura se sama nikam do paměti neukládá.

6) Ukaž obraz -po aktivaci této položky Hlavního menu se na obrazovku nakreslí obraz, který byl do paměti uložen po vykreslení fotografie nebo miniatury. Po stisku některé klávesy se program vrátí do Hlavního menu.

7) Tisk -vytiskne obraz, který je v paměti, na tiskárnu. Program má zabudovaný program pro tisk na tiskárnu EPSON, lze jej však snadno upravit 1 na jiné tiskárny. Podrobnější informace najdete v kapitole

8) SAVE obraz -po výběru této volby se vás počítač nejprve zeptá na jméno, pod nímž se má obraz uložit na kazetu (nelze jej uložit na microdrive). Potom se obraz přenese z paměti na obrazovku a v dolní řádce obrazovky se napíše Start tape, then press any key. Zapnete nahráván í na magnetofonu, stisknete libovolnou klávesu a obraz se uloží na kazetu. Je ve formátu, ve kterém se dá nahrát do většiny známých kreslících programů (Art Studio, Artist atd.). Tímto způsobem byl také vytvořen titulní obrázek našeho programu.

9) Jiné -když tuto položku zvolíte, nakreslí se na obrazovce další menu, které obsahuje méně používané funkce, které se již nevešly do Hlavního menu. Protože jeho popis bude poněkud obsáhlejší, je toto menu popsáno v samostané podkapitole.

2.3 Menu "Jiné" Toto menu vypadá následovně:

**Jiná**  1) Zrcadlový obraz 2) Negativní obraz 3) Velikost bodu •4) Změna barev 5) Ovládání 9) Změna tisk. kódů 7) Podrobná informace 8) Menu

A zde opět podrobnější popis jeho položek:

1) Zrcadlový obraz -jednou z možností, jak zobrazit vytvořenou fotografii, je její převrácení kolem svisle' osy. Fotografie potom vypadá, jako bychom se na ni dívali v zrcadle. V te'to položce menu Jiná si můžete vybrat, zda chcete zrcadlový obraz zapnout nebo vypnout (výběr se pochopitelně provádí formou menu). Pokud zapnete zrcadlový obraz, bude se fotografie při volbě Vykreslit foto a Miniatura (položky Hlavního menu) kreslit zrcadlově. Při volbe Oprava foto se však zrcadlový obraz dočasně vypne.

2) Negativní obraz - v menu si opět můžete vybrat, zda chcete negativní obraz zapnout, či vypnout. Pokud negativní obraz zapnete, celá fotografie se změní na negativ, tzn. odstín číslo jedna je nahrazen odstínem sedm, odstín dva odstínem šest atd. Negativní obraz funguje 1 v položce Oprava foto. Při vypnutí se fotografie vrát í do původní podoby. Před nahráním další fotografie do paměti doporučuji negativní obraz vypnout, protože jinak by se nahraná fotografie považovala za negativ.

3) Velikost bodu -jak již bylo řečeno v úvodu, fotografie se může na obrazovce kreslit ve dvou velikostech. Jednak může být jeden fotobod vyjádřen čtverečkem 3X3 body obrazovky, jednak čtverečkem 4X4 body obrazovky.

Po zvolení táto položky menu Jiná si v dalším menu zvolíte, zda má mít fotobod velikost 3X3 nebo 4X4 body na obrazovce. Velikost fotobodu je zapsána v okénku nad Hlavním menu.

4) Změna barev -program umožňuje pomocí táto volby měnit barvy, ve kterých se fotografie (nebo miniatura) kreslí na obrazovku při volbě Oprava foto, Vykreslení foto a Miniatura. Postupně zadáte barvy INK (barva nastavených bodů), PAPER (barva podkladu), BRIGHT (zjasnění barev), BORDER (okraj obrazovky). Barvy se zadávají číslem v rozsahu O až 7 (u BRIGHT pouze O nebo 1), po zadání barvy se stiskne ENTER.

5) Ovládání -v programu lze nadefinovat ovládací klávesy vlevo, vpravo, nahoru, dolů a aktivace. Když sl v menu Jiná vyberete tuto volbu, program se v dalším menu zeptá, zda chcete definovat ovládání klávesnicí, či Kempston joystickem.

Po zvolení bodu Klávesnice postupně tisknete ovládací klávesy pro uvedené směry. Nadefinovaná klávesy se objevují v okénku vlevo nahoře.

Při zvolení položky Joystick se vás počítač dotáže, zda chcete ovládání Kempston joystickem zapnout nebo vypnout. Výsledek je vidět v okánku v horní části obrazovky.

6) Změna tisk. kód -pokud máte tiskárnu EPSON nebo kompatibilní a k tisku budete používat vestavěnou rutinu, můžete si zde předefinovat řídící kódy pro tisk. Na obrazovce se po výběru teto položky objeví okénko, kde se vypíší nadefinovaná tisková kódy pro úzká řádkování, návrat vozu tiskárny (CR), posun o řádek (LF) a pro přepnutí tiskárny do osmibitového grafického módu (bit-image) pro tisk 256 grafických bajtů. Kódy jsou na začátku nastaveny pro tiskárnu EPSON LX-800.

Po vypsání kódů na obrazovku se program dotáže, zda jsou kódy v pořádku. Pokud je chcete změnit, zvolíte v menu bod Ne . Nyní můžete postupné zadávat jednotlivé bajty, které se na tiskárnu vysílají před tiskem každého řádku.

Na Kód pro užší řádkování jsou rezervovány 3 bajty. Pokud je vámi používaný kód pouze dvoubajtový (např. ESC 1), jaKo první napište bajt O a potom dva baity Kódu. Kódy CR a LF jsou jednobajtove'.

Kód pro přepnutí do módu bit-image může mít až 5 baitů. Musí obsahovat kód přepnutí do grafického modu a označení počtu tisknutých grafických bajtů (je jich 256). Pokud je kód kratší než 5 bajtů, opět nejprve píšeme nuly. Pro snadnější pochopení malý příkladi pro tisk grafiky používáte mód 8-bit single-density, tj. 60 dpi (bodů na palec). Celý kód vypadá takto: ESC K CHR\* O; CHR\* 1; -převedeno na čísla je to 27, 75, 0, 1. Dohromady čtyři bajty. Nejdříve tedy do tabulky zapíšete číslo O, potom čísla 27,75, 0 a 1.

7) Podrobné informace -na obrazovku vypíše podrobné informace o fotografii. Nejprve se objeví okénko, kde se dozvíte, jaké má fotografie rozměry (tj. její šířku a výšku) a kolik bajtů zabírá v paměti. Po stisku libovolné klávesy se nakreslí další okénko, které vás informuje, zda je zapnut zrcadlový obraz (nápisem Zrcadlo on nebo off ) a negativní obraz (nápis Negativ on nebo off). Po opětovném stisku klávesy se vrací do menu Jiné.

8) Menu -tato volba slouží jako obvykle k návratu do Hlavního menu.

# 3. Hožné úpravy progranu

Ti, kteří se poněkud více vyznají v počítači, případné i ve strojovém kódu, možná četli některé části tohoto manuálu s úsměvem na rtech. Manuál je však psán tak, aby jej pochopil i začátečník. Pro pokročilé je určena tato kapitola.

#### 3.1 Microdrive, vafadrive, disk...

Jak je z předchozího popisu programu zřejmé, program dokáže ukládat soubory nebo je číst z magnetofonu a microdrivu. Pokud chcete, aby program pracoval např. s disketovou jednotkou D-40, je třeba změnit některé příkazy v hlavním BASICovém bloku. To provedete následovně:

1) Program zastavíte stiskem klávesy BREAK. Lze to učinit kdykoliv, neboť program není proti stisku BREAKu nijak zabezpečen z důvodu možnosti provedení zde popisovaných změn.

2) Zadáte příkaz LIST 590. Na tomto a několika následujících řádcích jsou příkazy pro microdrive (CAT, LOAD \*"m" atd.). Pokud tyto příkazy nahradíte jejich ekvivalenty pro (například) D-40, bude s ní program pracovat. Takto upravený BASICový blok si můžete nahrát na kazetu.

3) Po úpravách a případném SAVE napište GO TO 13.

#### 3.2 Tiskárna

Jak již bylo řečeno, program umí tisknout na tiskárnu EPSON. Protože však existuje mnoho způsobů, jak může byt tiskárna k počítači připojena, neobsahuje rutinu, která vysíl á bajt z registru A na tiskárnu. Tuto rutinu je třeba programu připravit. Pokud máte pro své zapojení nějaký software, který tiskne příkazem LPRINT na tiskárnu, je pomoc jednoduchá. Ve Fotografii je pro váš software místo od adresy 62000. Na tuto adresu (a výše) tedy nahrajete svoji rutinu pro tisk (ještě před nahráním programu Fotografie) a obvyklým způsobem ji inicializujete. Pokud vlastníte interface, který má tiskovou rutinu v paměti ROM, opět jej před nahráním programu inicializujete.

Pozor! Vaše rutina musí posílat na tiskárnu skutečné každý bajt, aniž by jet jakkoliv měnila! Některé tiskové programy totiž například kódy větší než 127 tisknou jako příkazy BASICu. Pokud to váš software umožňuje, musíte tuto interpretaci kódů vypnout.

Když tedy rutinu nahrajete a inicializujete, můžete nahrát program Fotografie.

Je tu však ještě jiná možnost, to v případě, že máte jinou tiskárnu než EPSON (např. BT-100) a chcete na ní tisknout. V tomto případě musíte mít v paměti rutinu, která vytiskne obsah obrazovky na tiskárnu (rutina COPY). Tuto rutinu byste ve svém software měli mít. Opět ji nahrajete někam mezi adresy 62000 a 65367 (aby nezasáhla do prostoru UDG) a v BASICu Fotografie provedete tuto změnu:

1) Nejdříve program opět zastavíte stiskem BREAK a vylistujete od řádku 830.

2) Na tomto řádku je příkaz RANDOMIZE USR C02C0, který tiskne obrazovku na tiskárnu. Tento příkaz nahradíte RANDOMIZE USR začátek rutiny pro kopii obrazovky, nebo místo něj vložíte příkaz COPY (v případě, že vlastníte interface, který tento příkaz ovládá).

3) Napíšete GO TO 13 pro návrat do menu.

Mnoho úspěchů se softwarem autorské skupiny INFOsoft Vám přejí autoři programu Fotografie vn 2.0

Jakub Hynek & Jan Hanousek

## Příloha - ukázky převedených fotografií

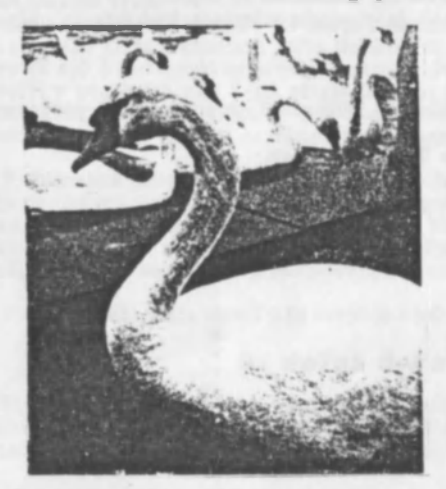

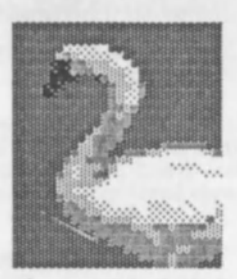

*A tíitóo vypadá v\* FOTOGRAFII v •roxiii+u. ftíLohocUx* 4 .

*Zdě. Va saná fGLo&rafi\* v r&zfii+uL fct-abcatu 3, vr&adLavi ctrois-ná a rta-saHi/rví* 

*TaKLo vypadá piu/odrvL fct^a&raf-t\*. UU>uL&.* 

#### *OoC\* cň/i rrUvtaJUjvry LaJwJLi:*

*Ta vt+vo >\* Vf"Ladstyinavá; cdsLÁny fct^o&nx-f-*I\* *>*ÍOU ratmazeny temito adstiny ministury: 1, 1, 2, 3, 3, 3, 3. *D-mftá rvuviot^ra j\* <&oucdstsúuxsá a fyrasvLc\* cdfOinu. >» woL+na. 3.* 

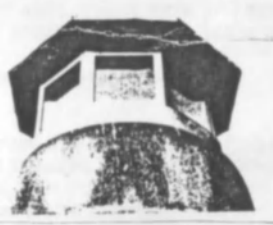

Mari minidurani labut**é** je původní fotografie najáku.

*TaJCLo vypatlá naJÁK v -ro^ni-m fct^oJxxlu (PeyznárAa autora půvccOvUto •s/vírtKu \* r>oíit^ač.a/í Z jfikjifiosi- důxsodjj.* l i i*siitsštsux Otdi nysCi, i\* » j+dná o u tltcSvipu proč,...)* 

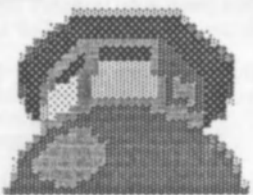

*A nytvC vaiXá. přeJvsap+tví, LahJLo vypadá v •roz^tinx fct^abcaUx rcvnintí 3* 

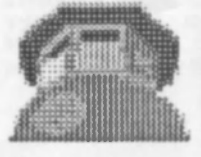

' POZOR - Výhodná nabídka!!! žít ve vašich programech, kupte si od nás program SPRITE MAKER. Tento program umožňuje "vyňíznout" z klasického SCREENu vybrané části (SPRITy), které pak mážete (pomocí rutinky ve strojovém kádu) nepak mcižete (pomocí rutink y v e strojové m kádul ne chat oykreslit ha libovolné místo ha obrazovce.

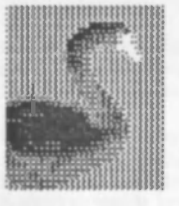

Dal*th* dra majore *P \*vrvi* y \* *tsř CocLftAncvá. cvuvtat,wra - oaLstsísuy ruxľvrcvz+sitý: 1,* i, *1, 2, 3, 3, 3.* 

*P-ruSyý J\* ni^vtcCLwra <&oucctstAfiasá. sV-ř&d/vi s hranici 3,* 

*kpwvo >» opit, pCosckOvĺ ftít-a&rafi\*\*.* 

*A taal& po&itaíarÁ Fct-a&cal \* 3.* 

> **r**  *(Opit, po^aánhjci auí-ora foto&rafi\*- a isoctu. M\*.j\*dĹnÁ » o vArioírvĹ •stsrona4.»A. Su'Ai-L^í*

*Vp-rauso djoCs- >#. niKolsUt. tsr4\*ocLst4nc>sýcJ\ nisnatw*  stronu. Ta první je ere*vne nejlepší dosažitelná tsřiodMXnovÁ rrvvtaLwra u fot^aprafi\* •ftsronu.* 

*V tomto, ale i v jiných našich manuálech (napň. u AKCIONÁŘe)* jste si možná všimli, toho, že jsou nějaké strany prázdné. Nemusí býťi Nabízíme tímto soukromým firmám možnosť rekLamy (samozňejmé neodmítneme ani firmy nesoukromé ani obyčejné lidi…). Pokud máte o tuto naší nabídku zájem, napište nám na naší adresu, a my Vám pošleme informace s ceníkem.

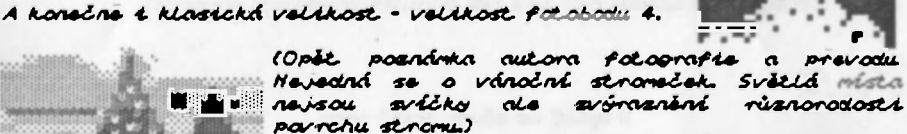

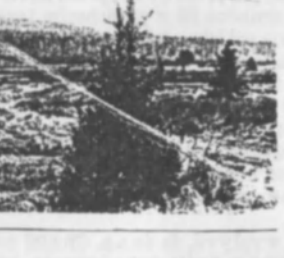

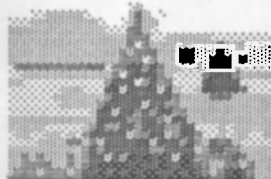

resture

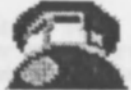

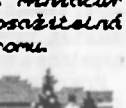

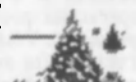

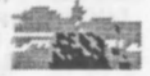

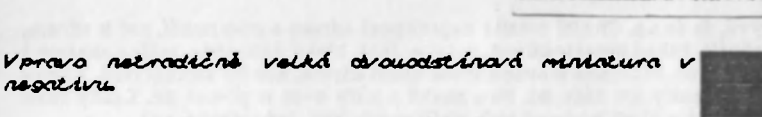

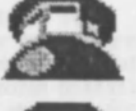

...pro majitele počítačů Didaktik M i některých verzí Camy. Tyto počítače totiž vynalézavý výrobce vybavil poněkud pozměněným generátorem znak v ROM. Nic proti tomu, ale pokud nahrajete Fotografii 2.0, budete se možná divit, proč jsou písmena s háčky a čárkami odlišná od těch ostatních. Pokud by vám tento estetický nedostatek vadil, budil vá s v noci ze sna apod., máme pro vás jedno řešení (to známe - vyhodit Didaktik a koupit si Spectrum, co? - no, ale ted vážné):

Na kazeté máte za programem a třemi demosoubory nahrán blok s názvem ZX FONT. Možná jste se již dovtípili - ano, je to generátor znaků z ROMky Spectra. Tento generátor můžete nahrát do paměti vašeho počítače (samozřejmě ne do ROMky, ale do RAMky) a používat ho při práci s Fotografií místo původního. Postup bude následující)

Jak je zmíněno již v předchozím textu (v kapitole 3.2), za programem je volno od adresy 62880. Sem můžete uložit jednak rutinu pro svou tiskárnu, ale mělo by zbýt i místo na ZX FONT. Ten můžete nahrát bud před nahráním programu Fotografie (bude tedy lepší zkopírovat si ZX FONT předem na jinou kazetu - zbavíte se nutnosti neustálého převíjení), nebo až po jeho nahrání (pak musíte Fotografii BREAKnout).

Po nahrání fontu do paměti je pak ještě třeba nastavit systémovou proměnnou CHQRS na adresách 23686 a 23687. To můžete provést následujícím BASICovým řádkem (do proměnné RDR předem uložte adresu, na které je font nahrán i

### LET RDR-ADR-256: POKE 23607, INT (ADR/256): POKE 23606, ADR-256\*PEEK 23607

Z toho vyplývá, že do s-p. CHARS musíte napoukovat adresu o 256 menší, než je adresa, kam jste font nahráli. Pokud neznáte důvod, tady je: Font, který nahrajete, začíná znakem s kódem 32 (tedy mezera). Do CHARS je ovšem třeba uložit adresu, kde by začínal font, kdyby obsahoval všechny znaky (od kódu O). No a znak s kódy 0-31 je přesné 32. Každý znak zabírá v paměti 8 bajtů a 32\*8 je přesné těch odečítaných 256. Jednoduché, ne?

A na závěr ještě malý příklad: Pokud nahrajete font na adresu 62000, budete pak na adresy 23606 a 23607 ukládat čísla 48 a 241. Schválně, zkuste si to přepočítat.

#### R úplně na závěr ještě něco...

...pro ty, kdo mají disketovou jednotku Didaktik 40 nebo 80. Ti mají Fotografii pochopitelné v disketové verzi. Protože ovšem disketová verze vznikla později, než tento manuál, resp. jeho předchozí stránky, je zde tento dodatek. Změny v programu jsou sice nepatrné a jistě byste se sami brzy zorientovali, ale přesto bude lepší, když je tady popíšu.

První malá změna je hned v hlavním menu. Zde je místo položky Páska/mdrive název Páska/disketa. Stejné se jmenuje menu, které se objeví, když tuto položku zvolíte.

V menu Páska/disketa jsou kromě kazetových operací i operace s diskem, které jsou stemé, jako operace s microdrivem, popisované v kapitole 2.2, odstavec 4 tohoto manuálu, ale v závorce je u nich místo "mdrive" napsáno "a:". Znamená to, že na rozdíl od verze s operacemi pro microdrive nemáte možnost výběru, s jakým zařízením (a: nebo bi) chcete pracovat. Většina z vás má ale stejné jistě jen jeden diskdrive, takže vás to mrzet nemusí. Pokud máte ovšem náhodou drivy dva, bude vás zajímat, že ve skutečnosti tyto příkazy nepracují direktivně s drivem a:, ale s tím, který je implicitně (pomocí příkazu MOVE) nastaven.

Další změna se týká položky SMIE obraz v hlavním menu. Po jejím zvolení se totiž nejprve počítač dotáže, zda chcete obraz uložit na kazetu či disk a pak pokračuje stejné, jak je popsáno v kapitole 2.2, odstavec 6, tj. zadání jména a uložení obrazu (na kazetu nebo disk, podle předchozího výběru).

Ostatní funkce programu jsou stejné jako v kazetové verzi.

# Nahrání progranu do pančti počítače

- 1) Propojte počítač a kazetový magnetofon podle popisu v manuálu počítače.
- 2) Vložte kazetu s programem do magnetofonu a převiňte ji na začátek programu.
- 3) Nastavte hlasitost na magnetofonu asi na 2/ 3 jejího rozsahu. Pokud má magnetofon nastavitelnou výšku zvuku, nastavte ji na maximum.
- 4) Napište na obrazovku příkaz LOAD "" (stiskem klávesy J a dvakrát Symbol Shift + P), odešlete příkaz stiskem ENTER a pusťte magnetofon.
- *5)* Do počítače se nahraje nejprve hlavička a na obrazovce se objeví název programu. Postupně se nahrají všechny části programu.
- 6) Po nahrání vypněte magnetofon.

Tento postup již většina uživatelů zná (někteří ani nic jiného neznají), pokud ovšem nejsou úplnými začátečníky. Ovšem i s těmi musíme v našich manuálech počítat. Co ovšem mnohdy nevědí ani ti pokročilejší:

# Co dělat, jestliže program nelze nahrát

Nahrávání programů věnujeme veškerou pozornost, takže by tato možnost neměla vůbec nastat. Pokud se to však přeci jen stane, přichází v úvahu tyto možnosti:

- 1) Na začátku nahrávání se sice objeví pruhy, ale nenapíše se hlavička - v tomto případě je většinou chyba ve špatně nastavene' hlasitosti. Zkuste ji proto změnit a opakovat pokus. Take může být chyba v nastavení výšky hlavy u vašeho magnetofonu. Pokud tedy nepomůže změna hlasitosti (příp. výšky zvuku), zkuste mírně přestavit výšku hlavy magnetofonu. Opět je třeba poněkud experimentovat.
- 2) Program se sice nahraje do paměti, ale nespustí se. Místo toho se počítač "vyresetuje" nebo zasekne. Chyba je zřejmě stejná jako v předchozím případě.
- 3) Někde uprostřed nahrávání se počítač vyresetuje (vymaže) nebo zasekne a při opakovane'm pokusu o nahrátí k tomu dojde opět na stejném místě - v tomto případě je chyba v záznamu na kazetě (drop-out). V tom případě si sami nepomůžete a bude třeba, abyste nám kazetu zaslali k obnovení nahrávky.

Jan Hanousek Computer Software Lázeňská 6 118 00 Praha 1

maked with album introduce poten makes haden showne